# **Buku Petunjuk Penggunaan Aplikasi (User Manual) SISTEM INFORMASI KKN UNP (MAHASISWA)**

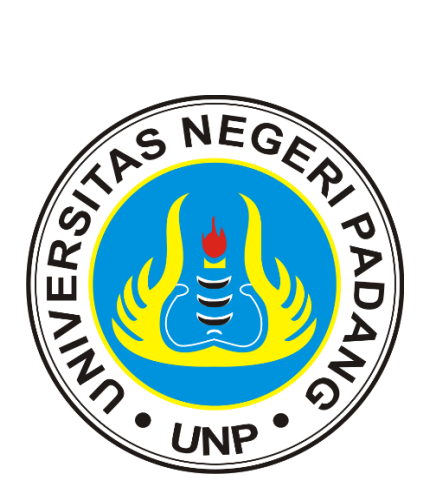

# **SEKRETARIAT KKN UNP**

**2021**

# **DAFTAR ISI**

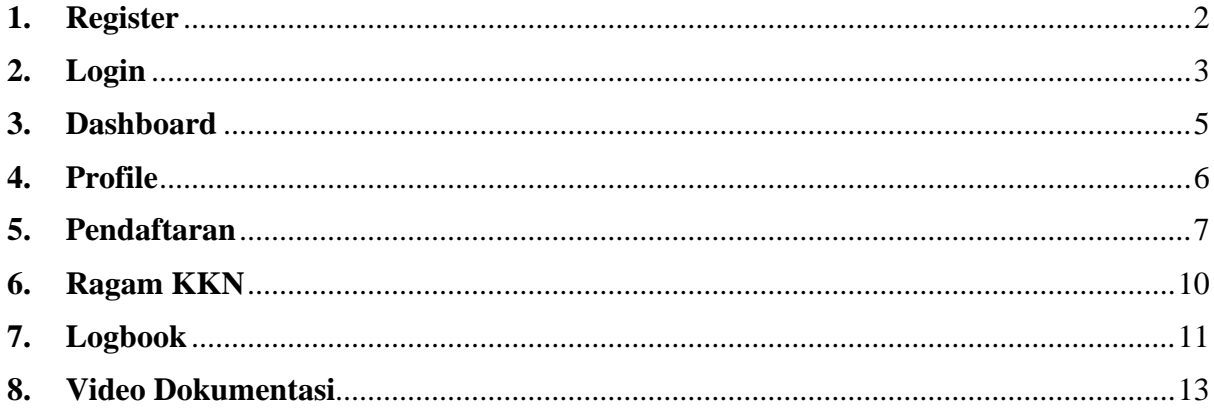

#### **MODUL SISTEM INFORMASI KKN UNP**

# <span id="page-2-0"></span>**1. Register**

Untuk mengakses halaman register, anda harus terlebih dahulu mengakses situs <http://kkn.unp.ac.id/>

Pada tampilan awal tersebut, klik tombol **Sign Up** disebelah kanan atas. Klik, lalu pilih **Mahasiswa.**

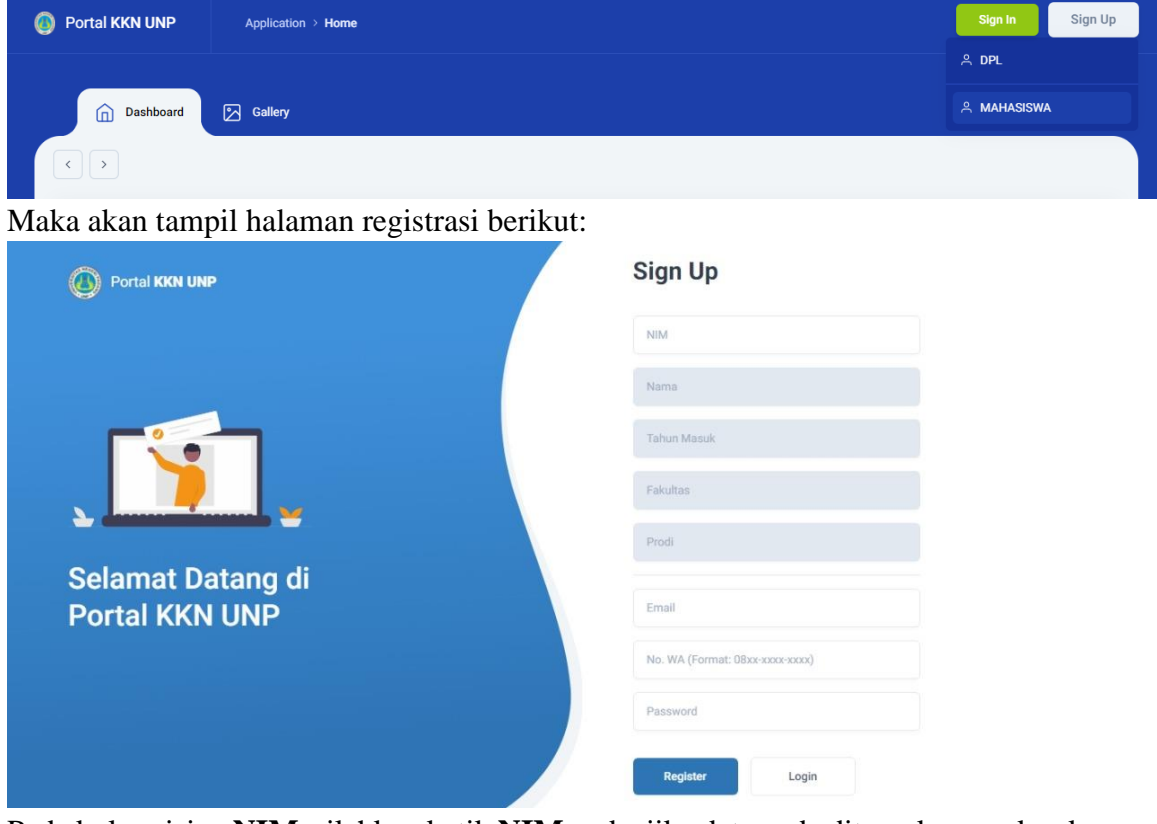

Pada kolom isian **NIM**, silahkan ketik **NIM** anda, jika data anda ditemukan, maka akan muncul NIM anda di bawahnya. Seperti contoh berikut:

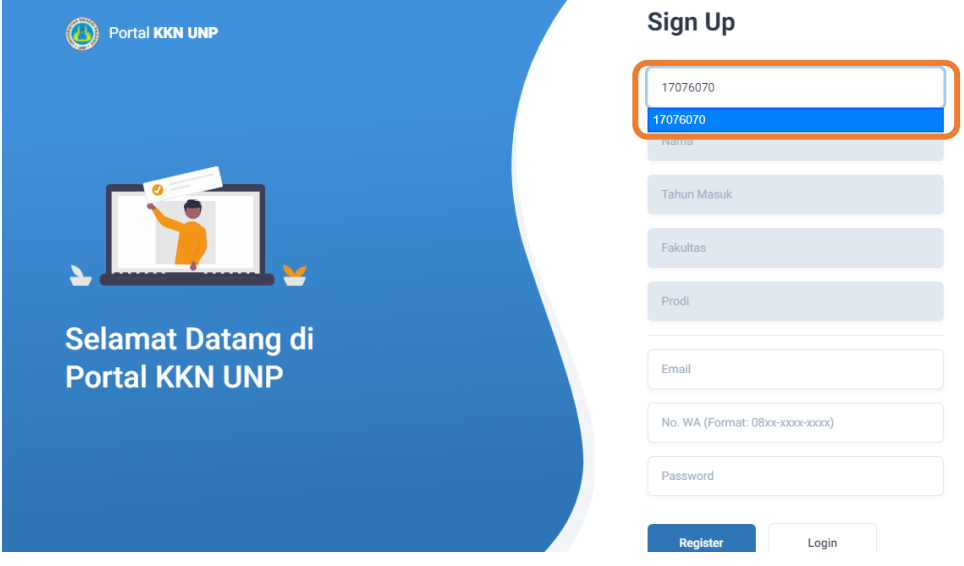

Pilih **NIM** yang muncul di bawah tersebut, klik, maka secara otomatis data anda akan terisi. Seperti contoh berikut:

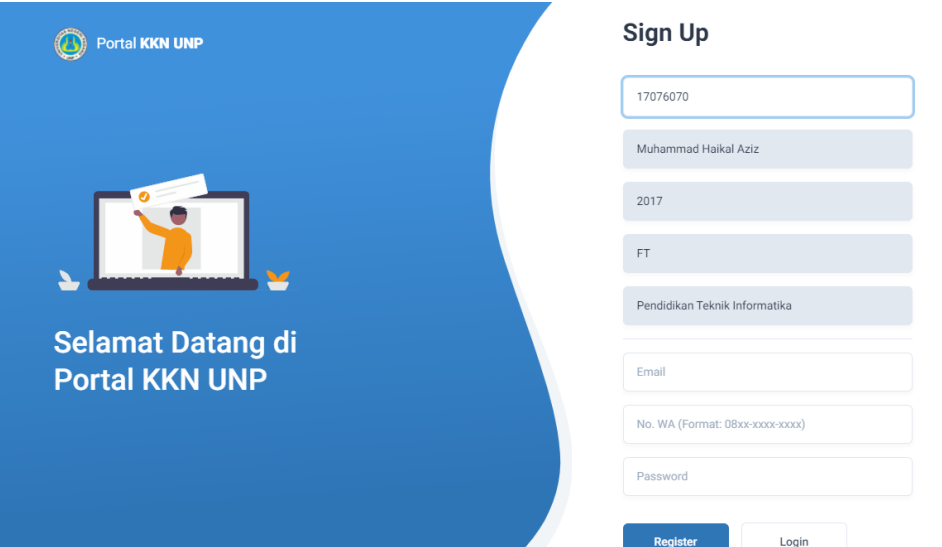

Silahkan isi **Email**, **No. Whatsapp**, dan **Password** anda, lalu tekan register. Jika registrasi berhasil, maka akan muncul pesan seperti berikut:

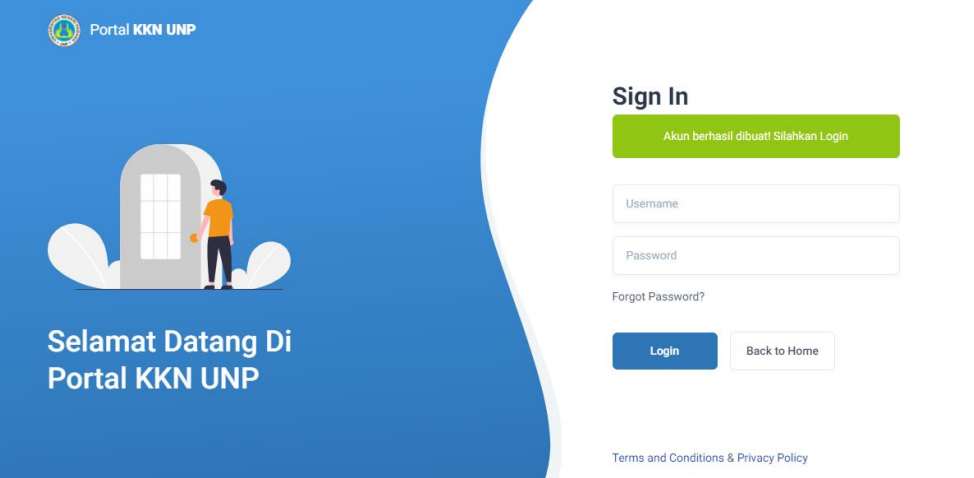

Jika anda sudah pernah melakukan registrasi, maka akan muncul pesan error seperti berikut:

# **Sign Up**

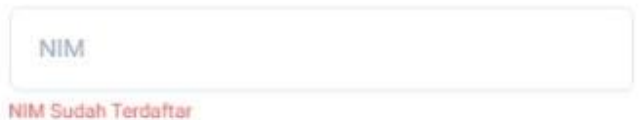

### <span id="page-3-0"></span>**2. Login**

Gunakan **NIM** dan **Password** anda untuk melakukan login.

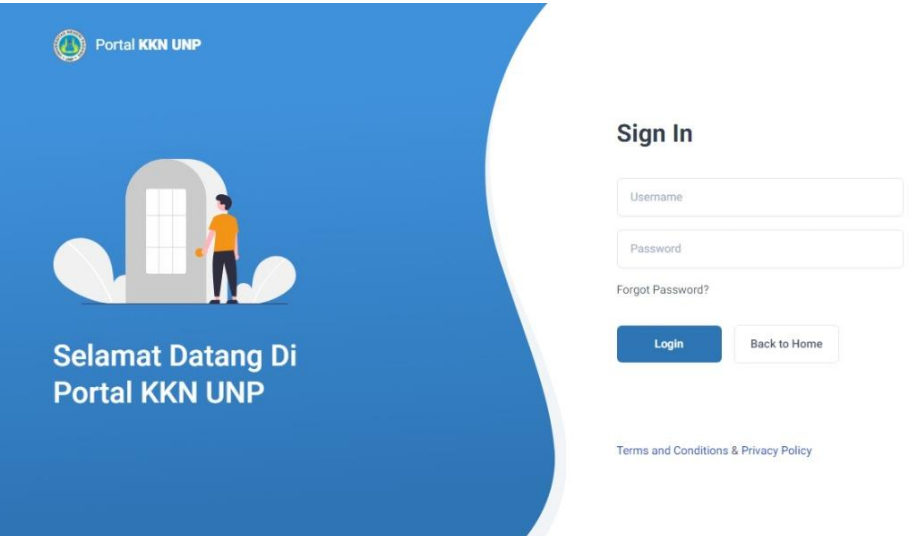

Jika **NIM** yang anda input salah atau tidak terdaftar, maka akan muncul pesan berikut:

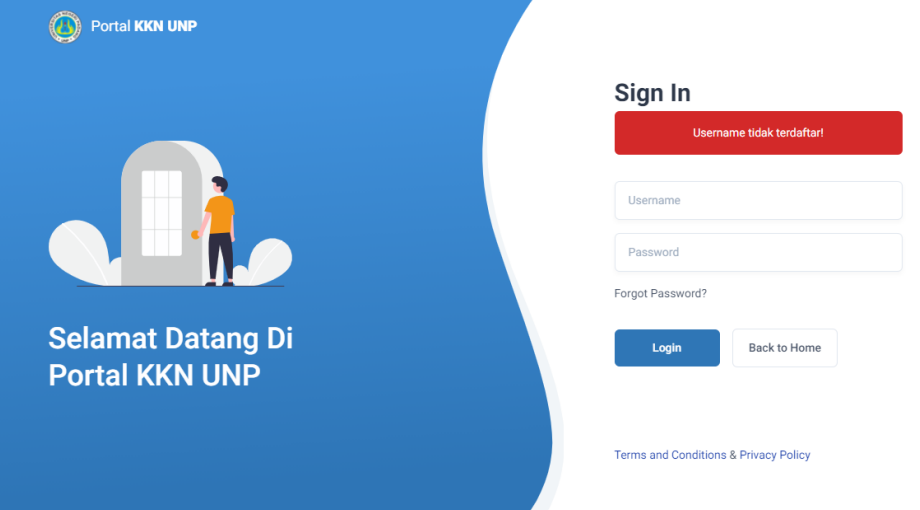

Jika **Password** anda salah, maka akan muncul pesan berikut:

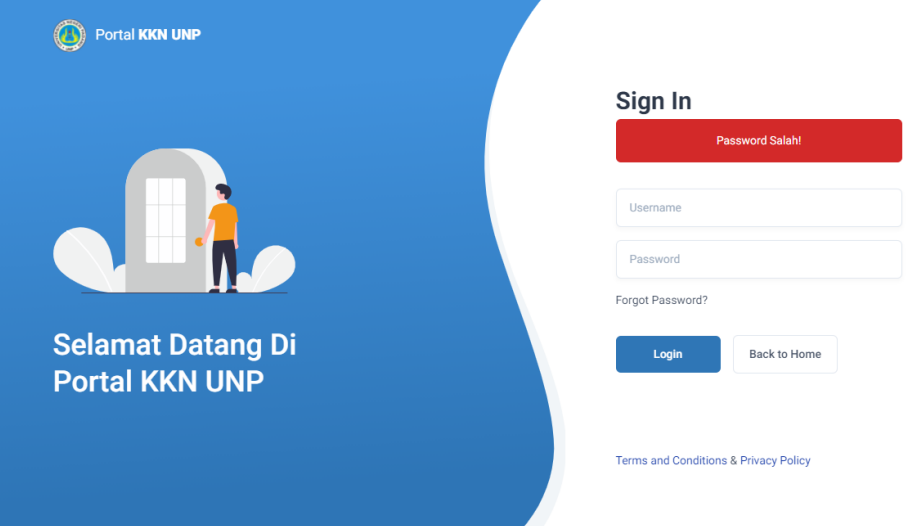

Jika muncul pesan seperti berikut, artinya akun anda tidak aktif. Anda dapat menghubungi pihak sekretarait KKN untuk mengaktifkan akun anda.

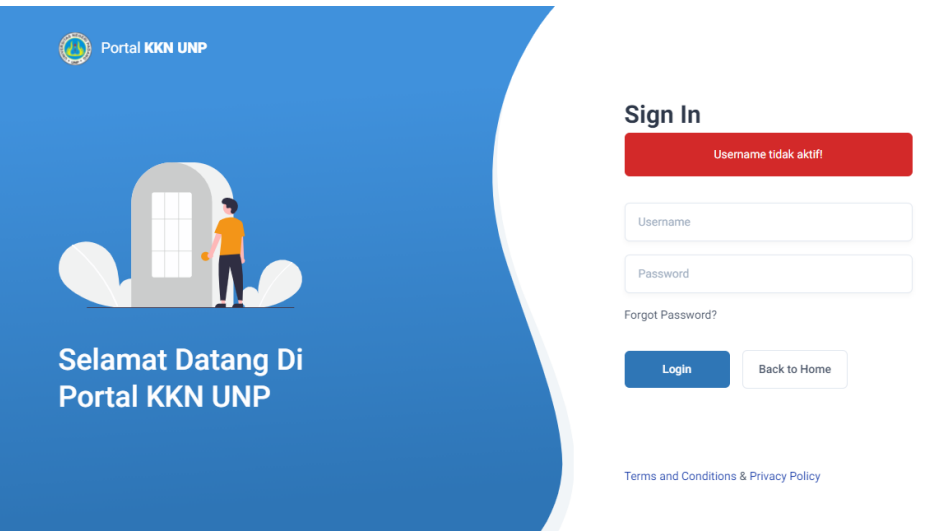

#### <span id="page-5-0"></span>**3. Dashboard**

Halaman **Dashboard** akan tampil ketika anda berhasil login.

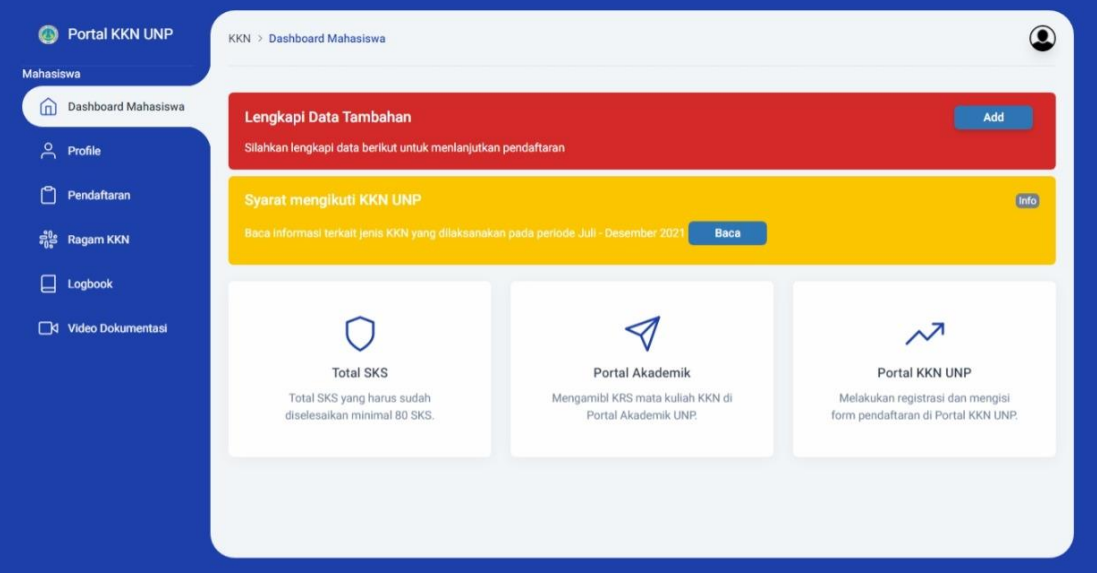

Pada halaman dashboard, jika ada muncul pesan "**Lengkapi Data Tambahan**", silahkan tekan **ADD** untuk melengkapi data anda yang kurang. Ketika anda menekan tombol **ADD**, maka akan muncul tampilan seperti berikut:

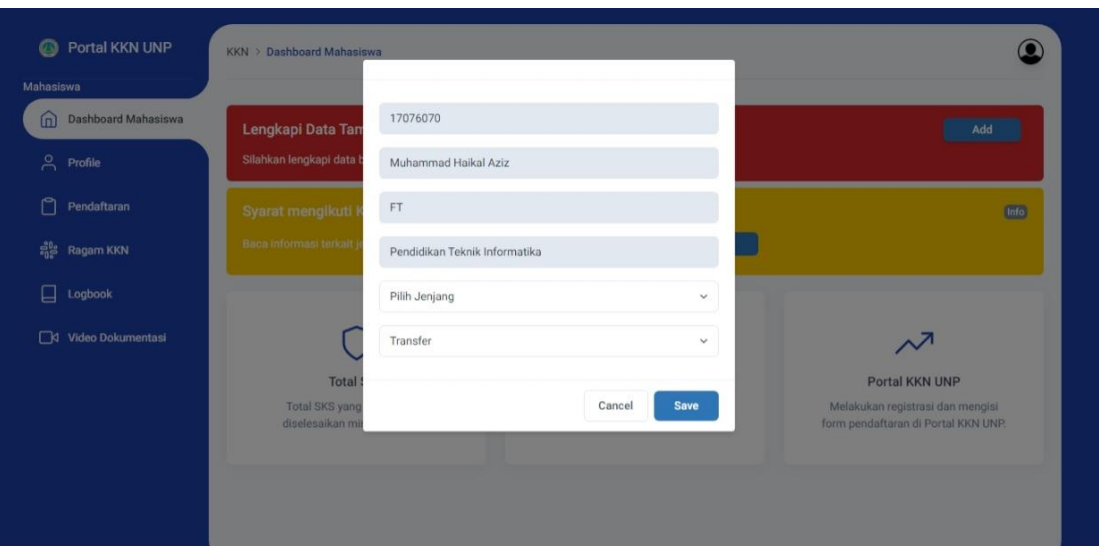

Pada pilihan **Pilih Jenjang**, pilih sesuai jenjang kuliah anda.

Lalu pada pilihan **Transfer**, jika anda **mahasiswa transfer pilih YA**, jika anda **bukan mahasiswa transfer pilih TIDAK**. Jika data sudah anda isi, silahkan klik **SAVE**, maka akan muncul pesan **Data Berhasil Ditambahkan"** dan pesan "**Lengkapi Data Tambahan**" tidak akan muncul kembali.

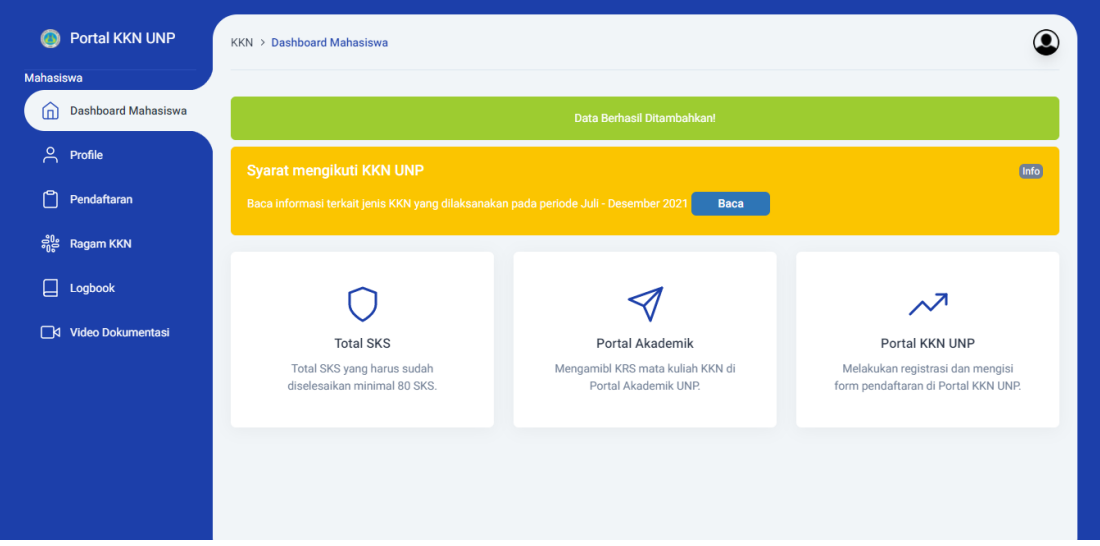

#### <span id="page-6-0"></span>**4. Profile**

Halaman **Profile** menampilkan data anda. Pada halaman ini juga menampilkan siapa DPL anda.

Jika anda belum mendapatkan DPL, maka nama pembimbing kosong. Seperti berikut:

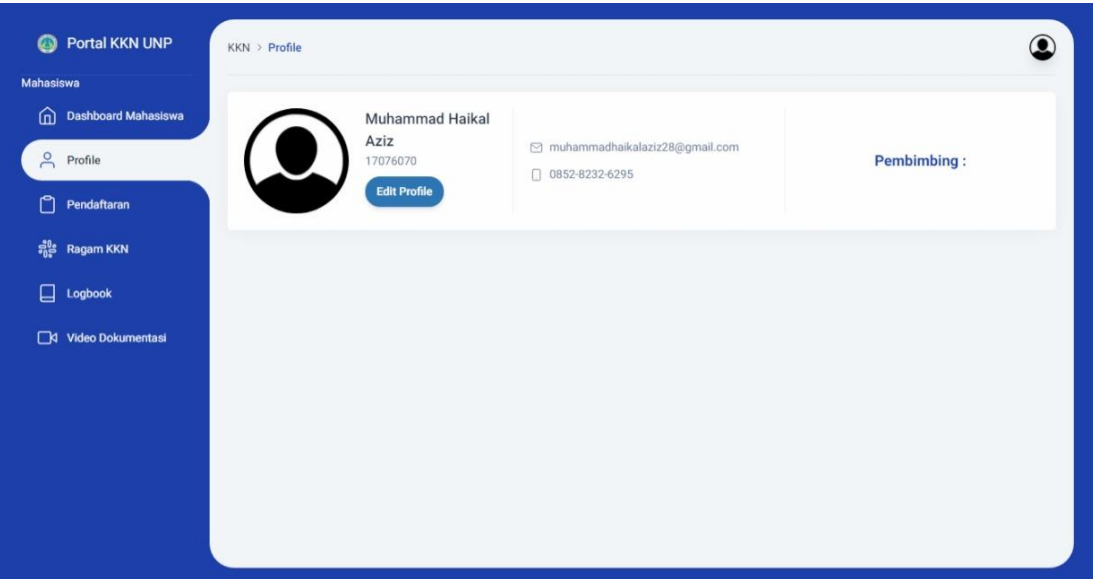

Jika DPL anda sudah keluar, maka akan muncul seperti berikut:

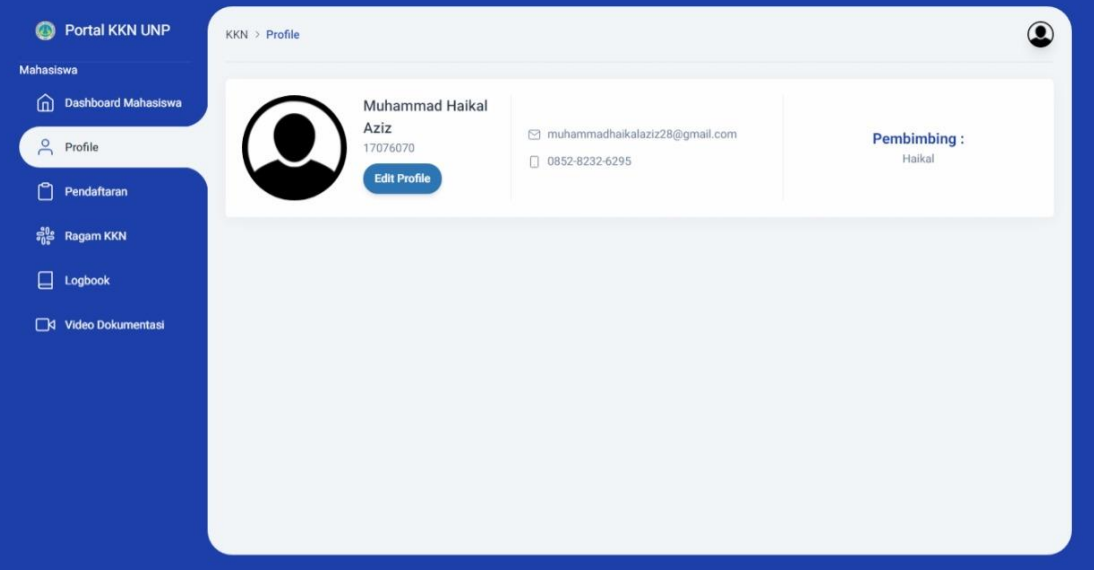

# <span id="page-7-0"></span>**5. Pendaftaran**

Halaman pendaftaran digunakan untuk melakukan pendaftaran KKN.

# **a. Melewati Periode Pendaftaran**

Jika anda terlambat melakukan pendaftara, maka halaman pendaftaran akan muncul seperti berikut:

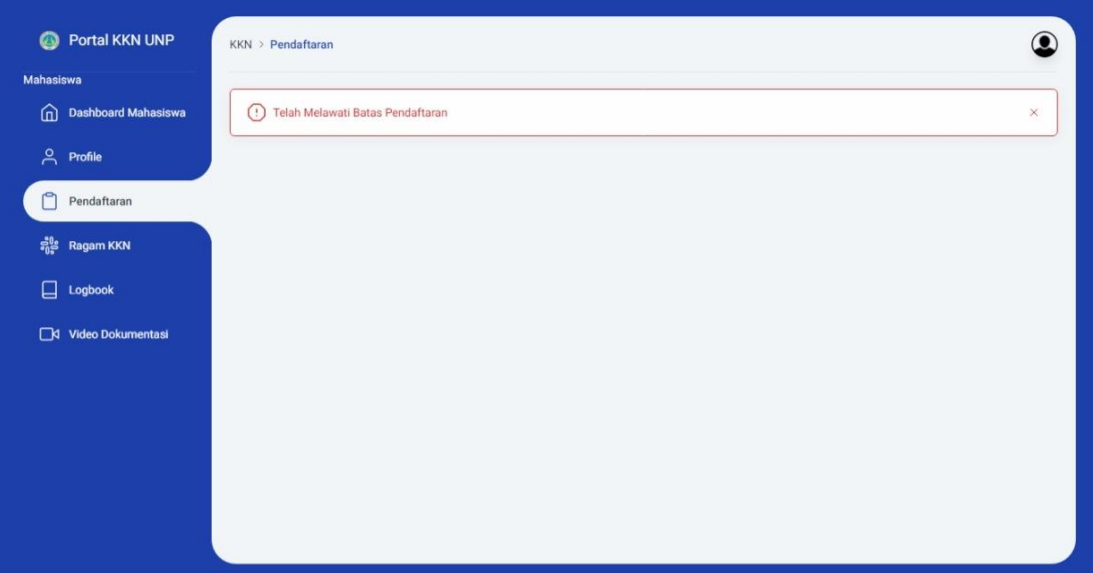

# **b. Dalam Periode Pendaftaran**

Jika masih dalam periode pendaftaran, maka akan tampil seperti berikut:

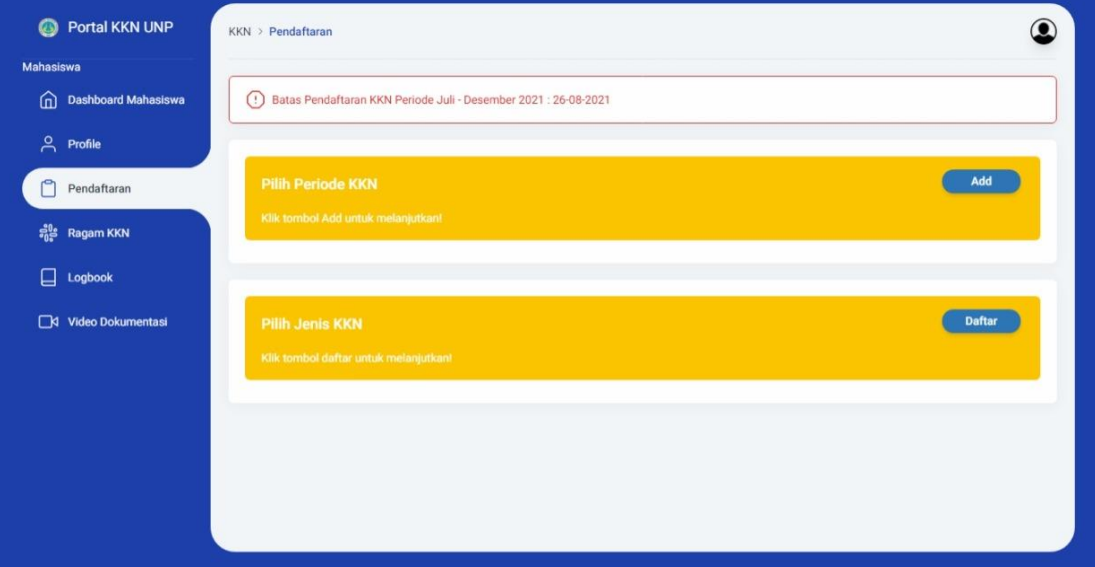

- **c. Proses Pendaftaran**
	- 1) Pilih Periode KKN

Pada halaman pendaftaran, klik **Add** pada "**Pilih Periode KKN**", maka anda akan diarahkan pada halaman berikut. Pastikan tidak ada data yang kosong.

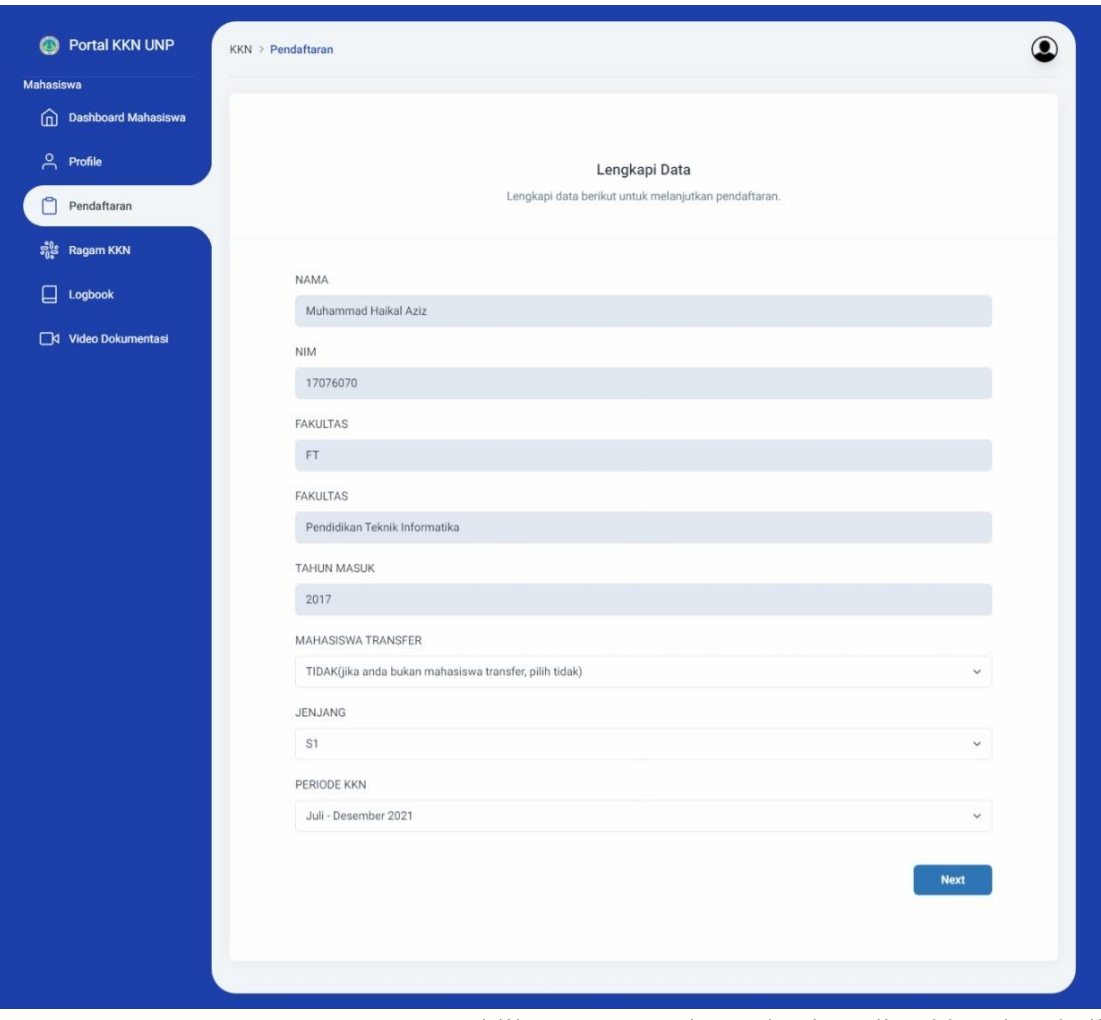

Jika semua data sudah benar, klik "**Next**", maka anda akan diarahkan kembali ke halaman pendaftaran, dan akan muncul pesan berikut:

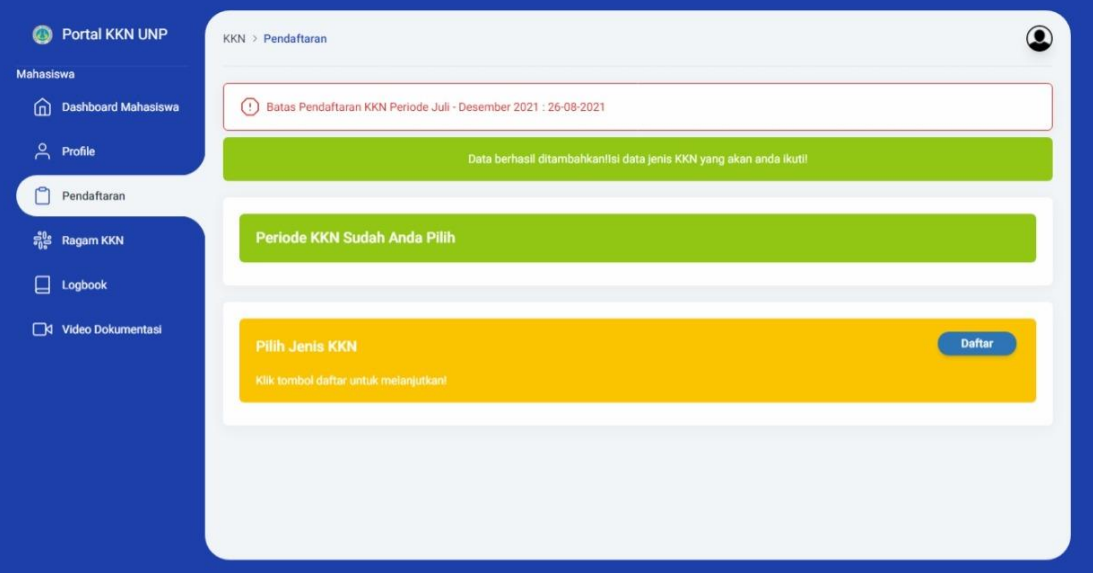

2) Pilih Jenis KKN

Pada "**Pilih Jenis KKN**" klik "**Daftar**", maka anda akan diarahkan pada halaman **Pilih Jenis KKN**.

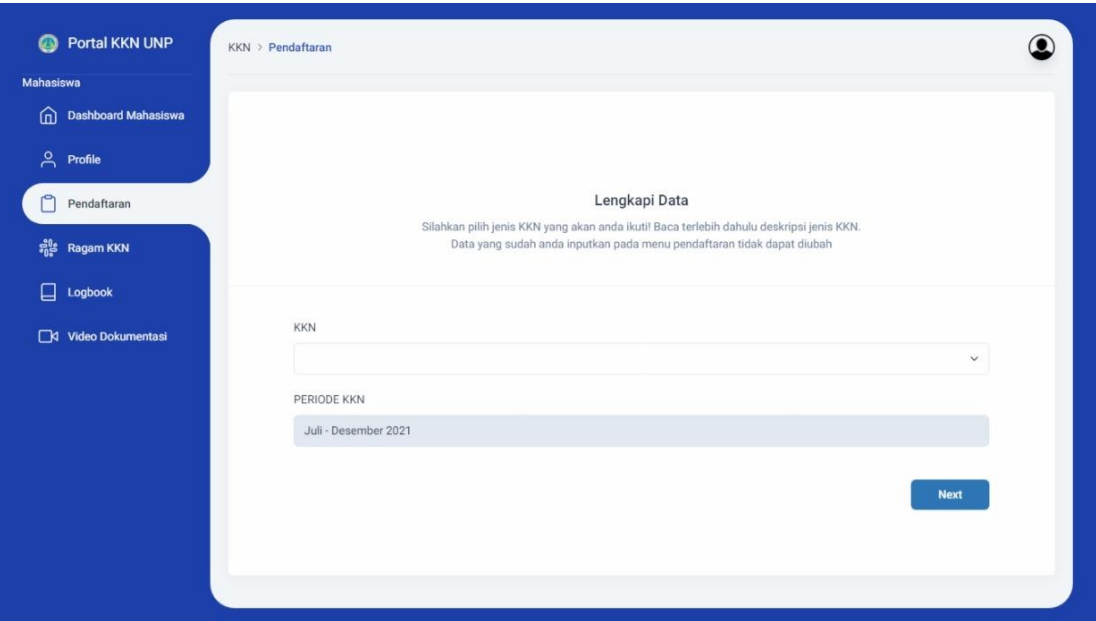

Pilih jenis KKN yang ingin anda ikuti lalu klik next untuk menyimpan. Jika data berhasil disimpan maka akan muncul pesan seperti berikut:

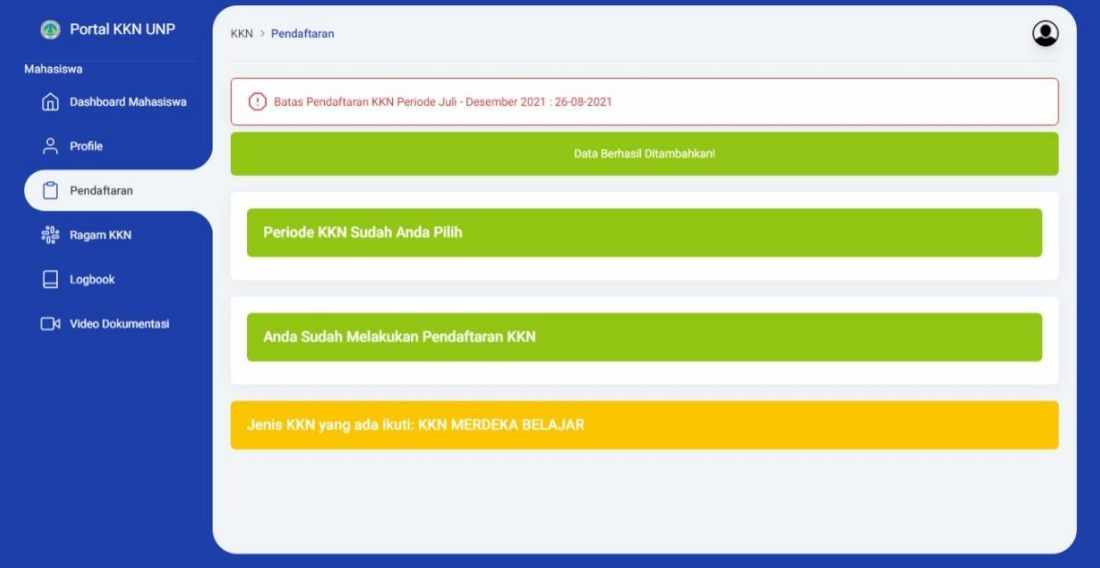

#### <span id="page-10-0"></span>**6. Ragam KKN**

Halaman **Ragam KKN** menampilkan jenis KKN yang dilaksanakan pada periode saat ini.

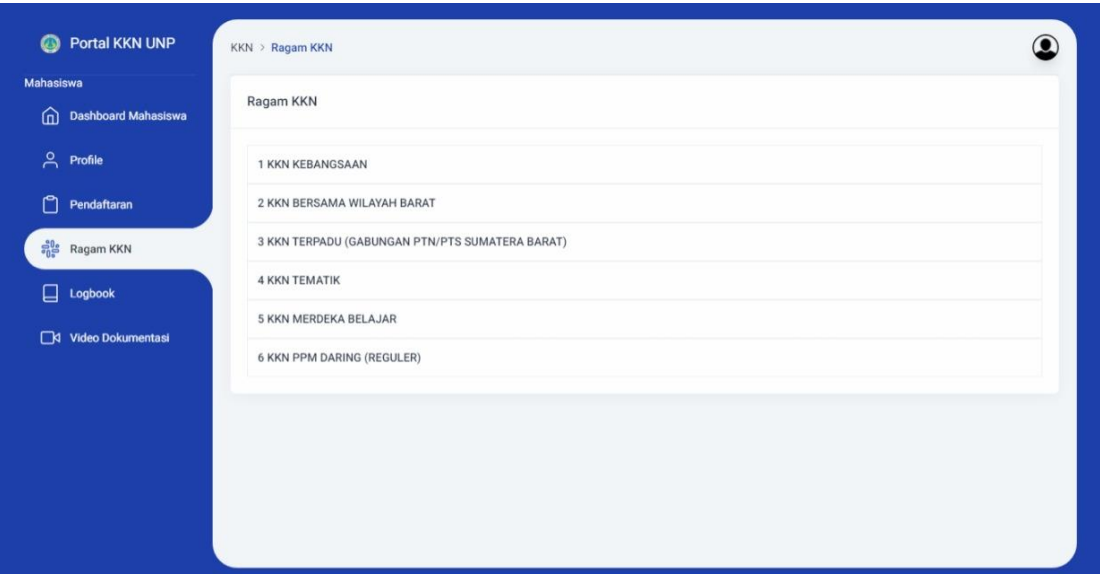

Jika jenis KKN tersebut diklik, maka akan menampilkan deskripsi dari jenis KKN tersebut.

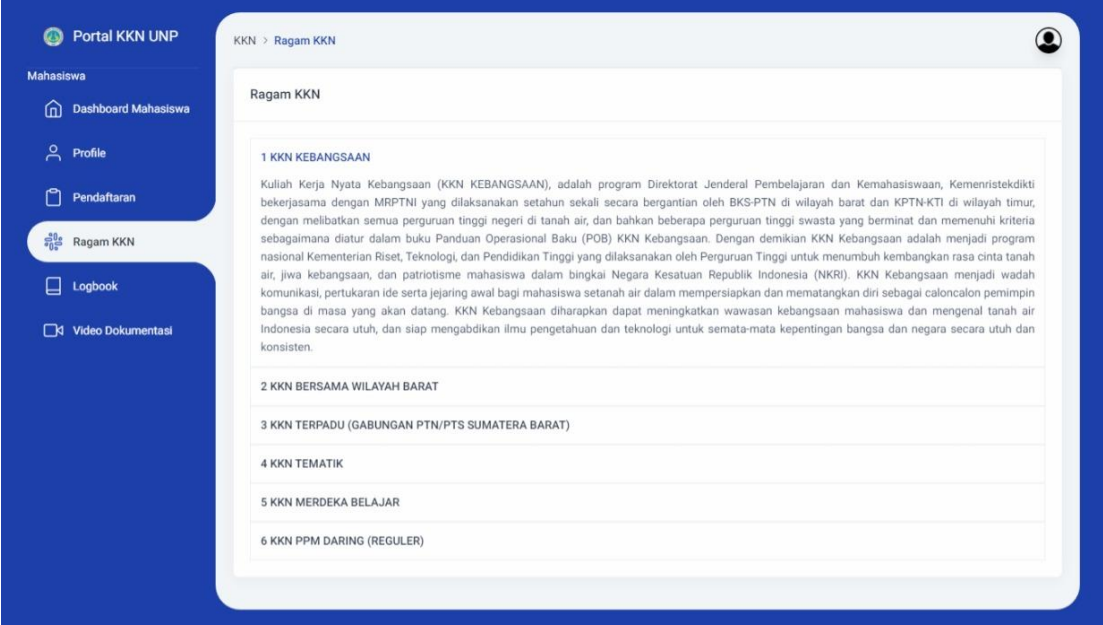

# <span id="page-11-0"></span>**7. Logbook**

Halaman **Logbook** digunakan untuk mengupload logbook anda. Jika anda belum mengupload logbook, maka akan tampil seperti berikut:

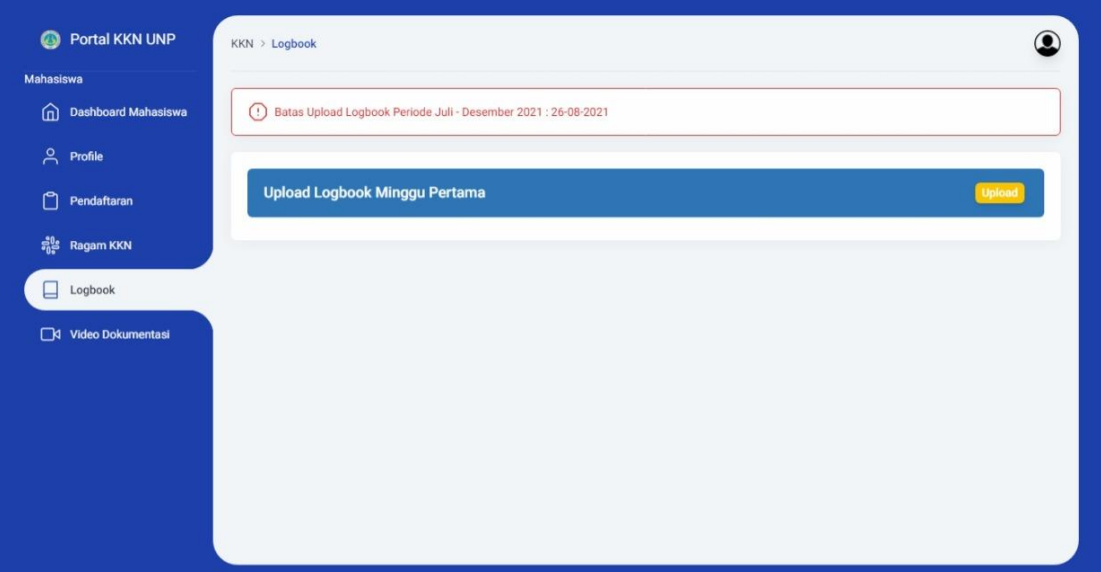

Jika anda akan mengupload logbook, pada "**Upload Logbook Minggu Pertama**" klik **Upload**. Maka anda akan diarahkan ke halaman berikut:

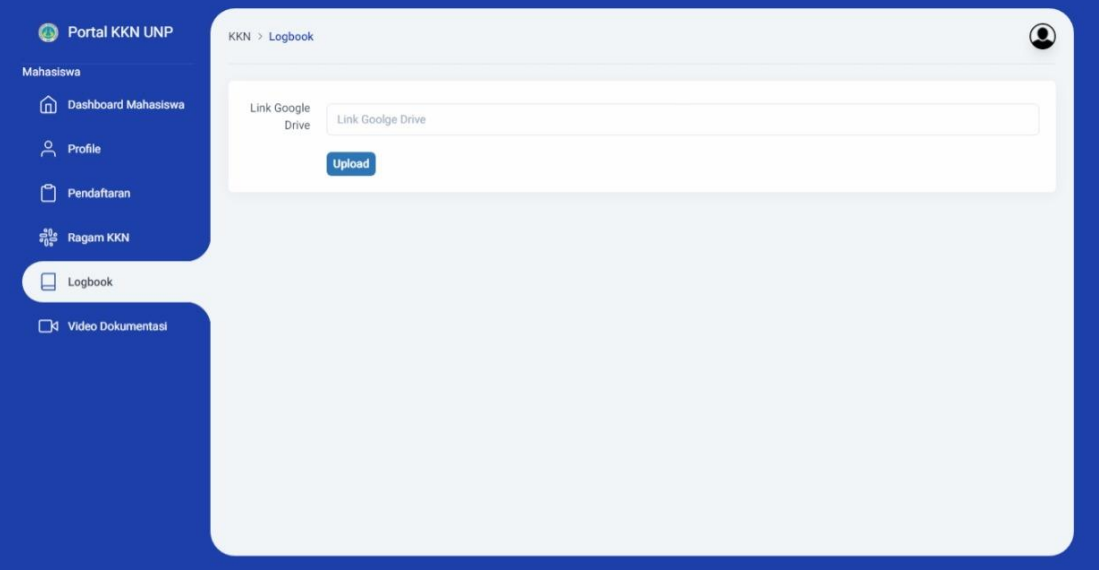

Disini anda harus terlebih dahulu mengupload logbook anda ke google drive milik anda. Logbook yang telah anda upload ke google drive kemudian anda bagikan link dari logbook tersebut ke inputan link google drive.

Jika sudah, klik **Upload**, kemudian anda akan diarahkan ke halaman logbook dan akan tampil seperti berikut.

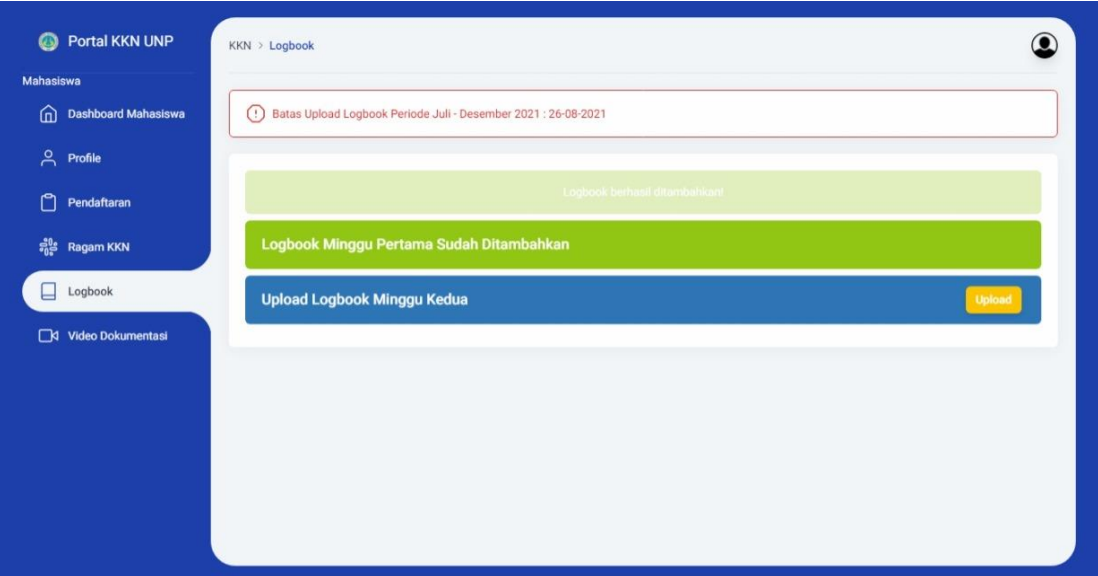

Lakukan hal serupa untuk mengupload logbook kedua, dan seterusnya.

#### <span id="page-13-0"></span>**8. Video Dokumentasi**

Halaman **Video Dokumentasi** digunakan untuk mengupload video dokumentasi pelaksanaan KKN anda.

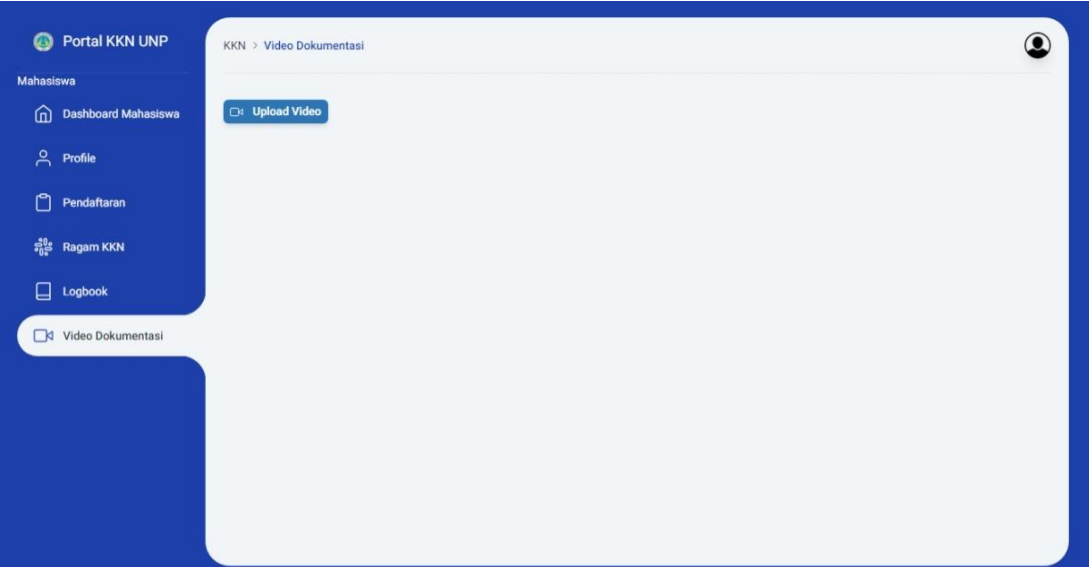

Untuk mengupload video, klik **Upload Video**, lalu akan muncul tampilan berikut:

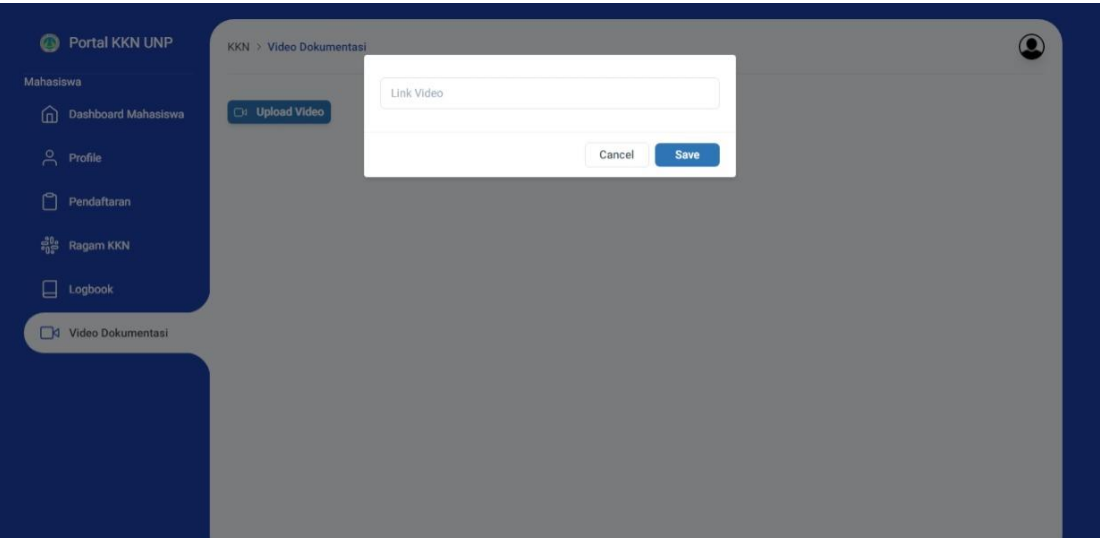

Silahkan anda upload video pelaksanaan KKN anda ke youtube pribadi anda. Setelah berhasil upload ke youtube, copy url/link video anda, dan *paste* pada inputan **link video**. Klik **Save** untuk menyimpan.

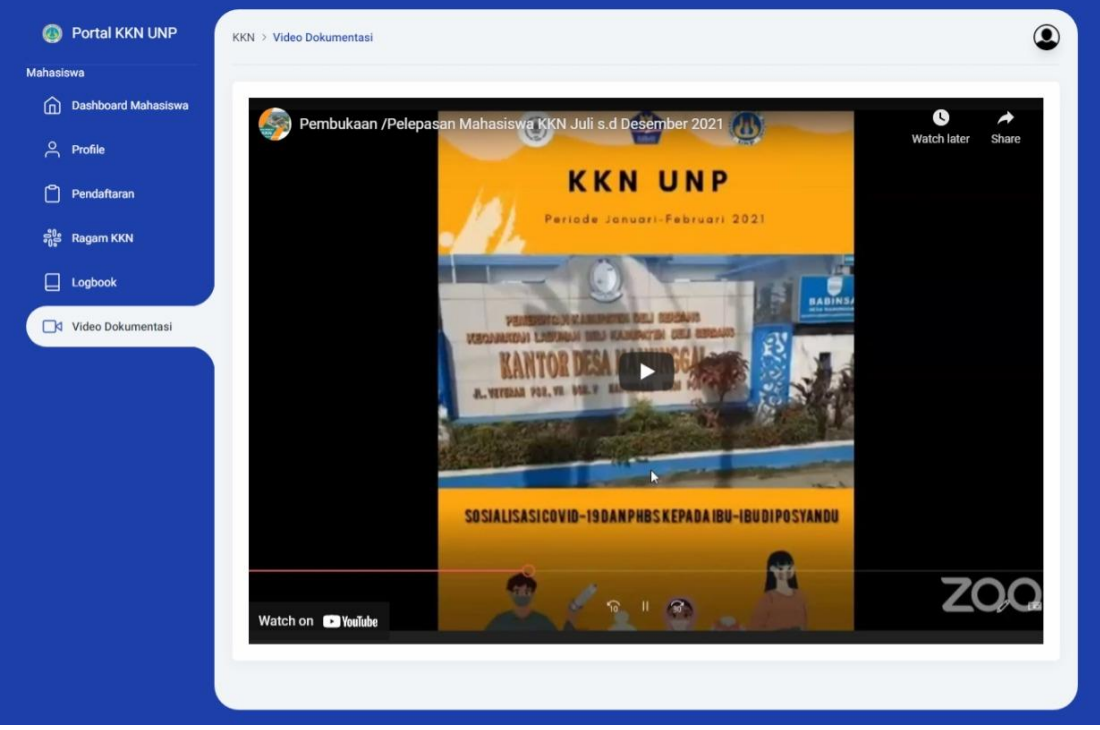

Jika berhasil maka akan tampil seperti gambar di atas.